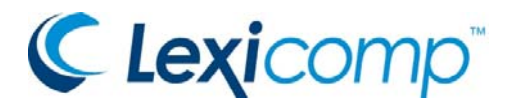

# **LEXICOMP ONHAND INSTALLATION INSTRUCTIONS**

Your Organization has provided you access to the following databases: **KING FAISAL CUSTOM FORMULARY** 

**Installation**: Please use the installation instructions below for your handheld device type. When asked to enter a Product Code, use

Number of licenses in code: **1** 

#### **Technical Support Information:**

- SEARCH answers to Frequently Asked Questions at http://www.lexi.com/support
- Live Call, Live Chat, and E-mail Support hours: M-F 8am 11pm EST, Sat & Sun 8am-5pm EST
- Email us for further help by clicking on the E-MAIL a Question at http://www.lexi.com/support or give us a call at (866) 397-3433, option 3.

### **Important Notes:**

- The *Add Product* button will remain in the Update list. You may use this button in the future should you need to enter additional product codes.
- When installing the software, you will also receive a complimentary 30-day trial to additional databases. After 30 days, these databases will expire. Please note that you may receive a "Subscription Expired" message within the next 30 days. This is only alerting you that the 30-day trial you downloaded initially has expired. Your purchased software has not expired and will be completely functional after this period.
- **Renewing Customers** Users that already have the Lexicomp On Hand application installed do not have to perform a reinstallation. Please follow the steps in the activation section to activate your renewal

#### **The Product Code listed above will work for the following handheld devices:**

- iPhone / iPod Touch / iPad
- Android
- Windows Mobile 6.0
- Palm Pre / Pixi
- Pocket PC
- Palm OS
- HP Notepad
- BlackBerry 4.x
- BlackBerry 5.0 Please note:
	- $\circ$  The 5.0 instructions will NOT work for BlackBerry devices running v4.x software
	- o BlackBerry 5.0 software does not support encryption or work with the BlackBerry 9800 Torch. In both cases you will need to run Lexicomp's BlackBerry 4.x software

Please visit http://webstore.lexi.com/popups/compatibility/popup.html compatibility information.

**\*\*\*Please see following pages for device-specific installation instructions\*\*\*** 

# **iPhone / iPod Touch / iPad**

#### **\*\*\*Prerequisites\*\*\***

The Lexicomp On Hand application for iPhone, iPod touch, or iPad requires a strong cellular or Wi-Fi signal for installation. The application may transfer a significant amount of data which could result in charges from your carrier. We recommend that you utilize an unlimited data plan or connect to a Wi-Fi network when installing or updating this product. Please contact your carrier for assistance with your data plan or with utilizing a Wi-Fi connection. The Lexicomp On Hand software for iPhone, iPod touch, or iPad requires OS 3.1.3 or later. To verify you have a compatible version, tap on SETTINGS > GENERAL > ABOUT. If you have an earlier version, please update your device through iTunes before continuing. The application requires you to have an iTunes account. If you do not have an iTunes account, please visit: http://www.apple.com/itunes/ to create one.

To ensure that your device meets compatibility requirements, please visit: http://webstore.lexi.com/popups/compatibility/popup.html

### **\*\*\*Installation via App Store\*\*\* (directly on the device)**

- 1. Tap on the APP STORE icon.
- 2. Tap on SEARCH, type 'Lexicomp', and tap SEARCH again.
- 3. Select 'Lexicomp' from the list.
- 4. Tap FREE, then INSTALL, and enter your iTunes password (if prompted) and tap OK.

#### **\*\*\*Activation\*\*\***

- 1. Tap on the 'Lexicomp' application on your device.
- 2. If opening the application for the first time, please read and accept the license agreement.
- 3. Enter your registration information and tap REGISTER.
- 4. Tap on Enter Product Code when message appears.
- 5. An "Enter Product Code" message will be displayed. Tap OK to this message.

6. Enter the product code (see above) and tap DONE. A "Successful Activation" message will be displayed. Tap OK to this message.

#### **\*\*\*Updating\*\*\***

1. Before you can begin accessing your subscription, the databases need to be downloaded.

2. Place check marks next to the databases you wish to install, or press the SELECT ALL button and then tap UPDATE.

3. After the update is complete, tap the LIBRARY tab.

4. Select a database and begin accessing your Lexicomp On Hand subscription.

### **\*\*\*Renewing Customers\*\*\***

Users that already have the Lexicomp On Hand application installed do NOT have to perform a reinstallation.

1. Tap on the 'Lexicomp' application on your device.

2. Tap the UPDATE tab (the UPDATE tab may be on the MORE tab).

3. Scroll to the bottom of the list and tap on ADD PRODUCT.

4. Enter the product code (see above) and tap DONE. A "Successful Activation" message will be displayed. Tap OK to this message.

# **Android**

#### **\*\*\*Prerequisites\*\*\***

The Lexicomp On Hand application for Android requires a strong cellular or wifi signal for installation. The application may transfer a significant amount of data which could result in charges from your carrier. We recommend that you utilize an unlimited data plan or connect to a Wi-Fi network when installing or updating this product. Please contact your carrier for assistance with your data plan or with utilizing a Wi-Fi connection. The application requires you to have a google gmail account. If you do not have a google gmail account, please visit: https://www.google.com/accounts/ to create one.

To ensure that your device meets compatibility requirements, please visit: http://webstore.lexi.com/popups/compatibility/popup.html

#### **\*\*\*Installation\*\*\***

- 1. Ensure you have a strong Wi-Fi or cellular connection.
- 2. On your Android device, tap the MARKET icon and search for LEXICOMP.
- 3. Select LEXICOMP and tap INSTALL. When the warning appears, tap the OK button.
- 4. When the application is installed, tap on LEXICOMP and follow the Activation instructions below.

#### **\*\*\*Activation\*\*\***

1. If opening the application for the first time, please read and accept the license agreement.

- 2. Enter your registration information and tap REGISTER.
- 3. If prompted, please select SD CARD for database storage.
- 4. Tap the UPDATE button and then tap ADD PRODUCT.

5. Enter the Product Code (see above) and tap DONE. A successful activation message will be displayed. Tap OK to this message.

#### **\*\*\*Updating\*\*\***

1. Before you can begin accessing your subscription, the databases need to be downloaded. Please access the Update tab.

2. Place check marks next to the databases you wish to install, or press the MENU button and then tap SELECT ALL.

3. Press the MENU button and tap UPDATE SELECTED ITEMS.

- 4. After the update is complete, tap the LIBRARY tab.
- 5. Select a database and begin accessing your Lexicomp On Hand subscription.

#### **\*\*\*Renewing Customers\*\*\***

# **BlackBerry 4.x**

#### **\*\*Prerequisites\*\*\***

The Lexi-Comp ON-HAND application for BlackBerry 4.x requires a strong cellular signal for installation and use. The application may transfer a significant amount of data which could result in charges from your carrier. We recommend that you utilize an unlimited data plan when installing and using this product. Please contact your carrier for assistance with your data plan.

To ensure that your device meets compatibility requirements, please visit: http://webstore.lexi.com/popups/compatibility/popup.html

### **\*\*\*Installation\*\*\***

- 1. Open the browser on your BlackBerry and navigate to http://mobile.lexi.com.
- 2. Click the Download Link to initiate the download, then click the DOWNLOAD button.
- 3. Once the installation is complete, click the RUN button.

#### **\*\*\*Activation\*\*\***

- 1. Open the Lexi-Comp ON-HAND application if it is not already running.
- 2. Enter the Product Code (see above). If you are not prompted to enter a Product Code, press your BLACKBERRY button > OPTIONS > ACTIVATE PRODUCT. Enter the Product Code (see above) and click the OK button.
- 3. Click the OK button and your subscription information will download to your BlackBerry. Please do not close the application until this is complete.
- 4. Your ON-HAND subscription should be active and ready to use.

#### **\*\*\*Updating\*\*\***

No updating is required with this version. The Lexi-Comp ON-HAND application for BlackBerry 4.x accesses the most up-to-date information available.

# **BlackBerry 5.0**

**PLEASE NOTE!** BlackBerry 5.0 software does not support encryption or work with the BlackBerry 9800 Torch. In both cases you will need to run Lexi-Comp's BlackBerry 4.x software.

#### **\*\*\*Prerequisites\*\*\***

The Lexicomp On Hand for BlackBerry 5.0 requires a memory card and a strong cellular or wifi signal for installation. The application may transfer a significant amount of data which could result in charges from your carrier. We recommend that you utilize an unlimited data plan or connect to a Wi-Fi network when installing or updating this product. Please contact your carrier for assistance with your data plan or with utilizing a Wi-Fi connection.

The Lexicomp On Hand software for BlackBerry 5.0 requires OS 5.0 or later. To verify you have a compatible version, select OPTIONS > ABOUT. On this screen, you should see your version number. It should begin with the letter V. If you have an earlier version, please use the link below to see if your device can be updated:

http://na.blackberry.com/eng/services/personal/updating.jsp#tab\_tab\_smart

To ensure that your device meets compatibility requirements, please visit: http://webstore.lexi.com/popups/compatibility/popup.html

#### **\*\*\*Installation\*\*\***

- 1. Ensure you have a strong Wi-Fi or cellular connection on your BlackBerry.
- 2. Navigate to http://blackberry.lexi.com using the default browser on your device.
- 3. Click the "Download Lexicomp ON-HAND" link.
- 4. Click the DOWNLOAD button.
- 5. You should receive a message that reads: "The application was successfully installed".
- 6. Click RUN from this window.

#### **\*\*\*Activation\*\*\***

1. Open the Lexicomp On Hand application on your BlackBerry. (This may be located in the Downloads folder).

2. If opening the application for the first time, please read and accept the license agreement.

- 3. To accept the license agreement, press your BLACKBERRY button and click ACCEPT.
- 4. Enter your registration information.
- 5. Press the BLACKBERRY button and click REGISTER.
- 6. Press the BLACKBERRY button and click UPDATE.
- 7. Click ADD PRODUCT.

8. Enter the Product Code (see above) and click APPLY. A "Successful Activation" message will be displayed. Click OK to this message.

#### **\*\*\*Updating\*\*\***

1. Before you can begin accessing your subscription, the databases need to be downloaded. Press the BLACKBERRY button and click UPDATE.

2. Place check marks next to the databases you wish to install, or press the BLACKBERRY button and click SELECT ALL.

- 3. Press the BLACKBERRY button and click UPDATE PRODUCTS.
- 4. After the update is complete, press the BLACKBERRY button and select LIBRARY.
- 5. Select a database and begin accessing your Lexicomp On Hand subscription.

#### **\*\*\*Renewing Customers\*\*\***

## **Windows Mobile 6.0**

#### **\*\*Prerequisites\*\*\***

The Lexicomp On Hand application for Windows Mobile 6.0 or higher requires a memory card and a strong cellular or Wi-Fi signal for installation. The application may transfer a significant amount of data which could result in charges from your carrier. We recommend that you utilize an unlimited data plan or connect to a Wi-Fi network when installing or updating this product. Please contact your carrier for assistance with your data plan or with utilizing a Wi-Fi connection.

To ensure that your device meets compatibility requirements please visit: http://webstore.lexi.com/popups/compatibility/popup.html

#### **\*\*\*Installation\*\*\* (Requires two files to be downloaded)**

1. Ensure you have a strong Wi-Fi or cellular connection on your Windows Mobile Device.

2. Navigate to http://windowsmobile.lexi.com using the default browser on your Windows Mobile device.

3. Click the "Download .NET Compact Framework link to download the .NET Framework" required to install the Lexicomp Software.

4. If prompted, ensure you have the "Open file after download" option checked.

5. Click YES to install the .NET Framework required for the Lexicomp software.

6. You may receive a message that reads, "The previous version of Microsoft .NET CF 3.5 will be removed before the new one is installed. Select OK to continue". Click OK to this message.

7. Ensure DEVICE is selected and click INSTALL.

8. Click OK to the "NETCFv35.vm.armv4i.CAB was successfully installed on your device" message.

9. Navigate back to the http://windowsmobile.lexi.com site and click the "Download Lexi-Comp ON-HAND" link to download the LexiComp.CAB file.

10. Ensure you have the "Open file after download" option checked and click YES to install the Lexicomp software.

11. Ensure DEVICE is selected and click INSTALL.

12. Click OK to the "LexiComp.CAB was successfully installed on your device" message.

#### **\*\*\*Activation\*\*\***

1. Open the Lexicomp On Hand application on your device. You can do this clicking START and PROGRAMS.

2. Click the LEXICOMP icon.

3. If opening the application for the first time, please read and accept the license agreement by clicking "I Agree".

4. Enter your registration information, and click SUBMIT.

5. Click the MENU button and then click UPDATE.

6. Click ADD PRODUCT.

7. Enter the Product Code (see above) and click APPLY. A successful activation message will be displayed. Click OK to this message.

#### **\*\*\*Updating\*\*\***

1. Before you can begin accessing your subscription, the databases need to be downloaded.

2. Place check marks next to the databases you wish to install, or click the MENU button and then click SELECT ALL.

3. Click the UPDATE button or click the MENU button and click UPDATE to start the update process.

4. After the update is complete, click the MENU button and click LIBRARY.

5. Select a database and begin accessing your Lexicomp On Hand subscription.

#### **\*\*\*Renewing Customers\*\*\***

# **Palm Pre & Palm Pixi**

#### **\*\*\*Prerequisites\*\*\***

The Lexicomp On Hand application for Palm webOS requires a strong cellular or Wi-Fi signal for installation. The application may transfer a significant amount of data which could result in charges from your carrier. We recommend that you utilize an unlimited data plan or connect to a Wi-Fi network when installing or updating this product. Please contact your carrier for assistance with your data plan or with utilizing a Wi-Fi connection.

The Lexicomp On Hand software for Palm webOS requires OS 1.4.0 or later. To verify you have a compatible version, tap on LAUNCHER > DEVICE INFO. On this screen you should see your version number. If you have an earlier version, please access the Updates icon to update your operating system.

To ensure that your device meets compatibility requirements, please visit: http://webstore.lexi.com/popups/compatibility/popup.html

#### **\*\*\*Installation\*\*\***

- 1. Ensure you have a strong Wi-Fi or cellular connection.
- 2. Tap LAUNCHER > APP CATALOG on your device.
- 3. Type LEXICOMP in the search bar and tap the SEARCH icon.
- 4. Tap Lexicomp On Hand, then tap the DOWNLOAD FOR FREE button.
- 5. After the download is complete, tap the TAP TO LAUNCH button.

#### **\*\*\*Activation\*\*\***

- 1. Open the Lexicomp On Hand application on your device.
- 2. If opening the application for the first time, please read and accept the license agreement.
- 3. Enter your registration information and tap REGISTER.
- 4. Tap the UPDATE button and then tap ADD PRODUCT.

5. Enter the Product Code (see above) and tap OK. A "Successful Activation" message will be displayed. Tap OK to this message.

#### **\*\*\*Updating\*\*\***

- 1. Before you can begin accessing your subscription, the databases need to be downloaded.
- 2. Place check marks next to the databases you wish to install and then tap UPDATE.
- 3. An update message will be displayed. Tap BEGIN to this message to start the update.
- 4. After the update is complete, tap the LIBRARY button.
- 5. Select a database and begin accessing your Lexicomp On Hand subscription.

#### **\*\*\*Renewing Customers\*\*\***

**Palm** 

#### **\*\*\*Prerequisites\*\*\***

Lexicomp On Hand software for Palm requires Palm Desktop. If you do not have Palm Desktop installed on your computer, please visit: http://www.palm.com to install this application

To ensure that your device meets compatibility requirements please visit: http://webstore.lexi.com/popups/compatibility/popup.html

Please note: The Lexicomp On Hand software for Palm requires Lexi-CONNECT to complete the installation. You will need to install Lexi-CONNECT on your computer before following the steps below. Lexi-CONNECT will be used to download and install your Lexicomp software onto your device.

#### **\*\*\*Add Subscription to Account\*\*\***

1. Visit www.lexi.com/enterkeys and login to your existing account or create a new account if you have not used this software in the past.

2. When prompted, enter the Product Code provided at the top of this document and click the USE CODE button.

3. Once you receive a congratulatory message, you will then click the option to proceed to the download page. Choose this option and then click PROCEED TO LEXI-CONNECT.

#### **\*\*\*Installation and Activation\*\*\***

Verify HotSync Username

1. From your PDA's main screen, tap on the HOTSYNC icon but do NOT sync.

2. A username should be displayed in the top-right corner of the screen.

3. Note the username that is listed.

Select HotSync Username in Lexi-CONNECT

1. Connect your PDA to your computer and login to Lexi-CONNECT.

2. If you are not using a memory card with your PDA, click on TOOLS > OPTIONS > PALM OS and remove the check mark next to 'Use Expansion Card'.

3. Place check marks next to the databases you wish to install.

4. Click on TOOLS > REINSTALL READERS, select the appropriate HotSync username, and click OK.

5. Once the readers have been downloaded, please click DOWNLOAD NOW to download any available updates.

6. After all of the downloads are complete, please perform TWO consecutive HotSyncs.

7. When the second sync is complete, your software will be installed, registered, and ready to use.

#### **\*\*\*Updating\*\*\***

1. Connect your PDA to your computer and login to Lexi-CONNECT.

2. Please click DOWNLOAD NOW to download any available updates.

3. After all of the downloads are complete, please perform TWO consecutive HotSyncs.

4. When the second sync is complete, your software will be installed, registered, and ready to use.

## **Pocket PC**

#### **\*\*Prerequisites\*\*\***

Lexicomp On Hand software for Pocket PC requires Microsoft ActiveSync for Windows XP and Windows Mobile Device Center for Windows Vista and Windows 7. If you do not have Microsoft ActiveSync or Windows Mobile Device Center installed on your computer, please visit: http://www.microsoft.com/windowsmobile/ to install Microsoft ActiveSync for Windows XP and Windows Mobile Device Center for Windows Vista and Windows 7.

To ensure that your device meets compatibility requirements, please visit: http://webstore.lexi.com/popups/compatibility/popup.html.

Please note: The Lexicomp On Hand software for Palm requires Lexi-CONNECT to complete the installation. You will need to install Lexi-CONNECT on your computer before following the steps below. Lexi-CONNECT will be used to download and install your Lexicomp software onto your device.

#### **\*\*\*Add Subscription to Account\*\*\***

1. Visit www.lexi.com/enterkeys and login to your existing account or create a new account if you have not used this software in the past.

2. When prompted, enter the Product Code provided at the top of this document and click the USE CODE button.

3. Once you receive a congratulatory message, you will then click the option to proceed to the download page. Choose this option and then click PROCEED TO LEXI-CONNECT.

#### **\*\*\*Installation and Activation\*\*\***

#### **Windows 7 and Windows Vista:**

1. Connect your PDA to your computer and login to Lexi-CONNECT.

2. Place a check mark next to your database(s) and click TOOLS > REINSTALL READERS.

3. Please wait for the Lexi-CALC installer window to appear.

4. Click NEXT three times to start the Lexi-CALC installer.

5. If prompted to install to the default location, click NO and then choose where to install the software from the drop down menu.

6. Once the Lexi-CALC Reader has been installed, the Calculations will then prompt you to install (Step two). Follow the same steps as installing the reader.

Installing the Lexicomp Reader Files:

1. Leave your PDA connected to your computer and Lexi-Connect open. Then click on: START > COMPUTER > LOCAL DISK C > USERS > YOUR WINDOWS USERNAME > LEXICONNECT > WINCE.

2. Double click on the LEXI-COMP READER (Blue Icon).

3. Click NEXT > INSTALL.

4. If prompted to install to the default location, click NO and then choose from the drop down menu where to install the software.

5. If prompted, you may receive a message that reads, "The program is from an unknown publisher. You should install it only if you trust its publisher. Do you want to continue?" Click YES to this message.

6. The software will then install to the PDA.

7. Follow steps 2 through 4 for each of the three blue Lexicomp Icons which appear in this folder.

8. Once all of the readers have been installed on your PDA and the download has completed, the "Lexi-CONNECT - Sync Progress" window will appear; the databases will automatically sync to your PDA. Please allow time for the process to finish.

9. After the last database has transferred, your software will be installed, registered, and ready to use.

### **Windows XP:**

1. Connect your PDA to your computer and login to Lexi-CONNECT.

2. Place a check mark next to your database(s) and click TOOLS > REINSTALL READERS.

3. Up to four files (readers) will prompt you to install them.

4. 3a. Please wait for the Lexi-CALC installer window to appear. Click NEXT three times to start the Lexi-CALC installer. If prompted to install to the default location, click NO and then choose where to install the software from the drop down menu. Once the Lexi-CALC Reader has been installed, the Calculations will then prompt you to install (Step two). Follow the same steps as installing the reader.

5. Now, you should have up to three more readers to install (Lexicomp Reader, Lexi-Interact, Lexi-Analyze.) 6. Click NEXT and then INSTALL.

7. If prompted to install to the default location, click NO and then choose from the drop down menu where to install the software.

8. You may receive a message that reads, "The program is from an unknown publisher. You should install it only if you trust its publisher. Do you want to continue?" Click YES to this message.

9. Once all of the readers have been installed on your PDA and the download has completed, the "Lexi-CONNECT - Sync Progress" window will appear; the databases will automatically sync to your PDA. Please allow time for the process to finish.

10. After the last database has transferred, your software will be installed, registered, and ready to use.

#### **\*\*\*Updating\*\*\***

1. Connect your PDA to your computer and login to Lexi-CONNECT.

2. Place a check mark next to each of your databases and click DOWNLOAD NOW.

3. Once the download is complete, you will see a "Lexi-CONNECT - Sync Progress" window appear.

4. Please allow the sync process to complete.

5. Once the synchronization is complete, your Lexicomp software will be updated.

# **HP Notepad**

#### **\*\*\*Prerequisites\*\*\***

The Lexicomp On-Hand application for HP webOS requires a strong cellular or Wi-Fi signal for installation. The application may transfer a significant amount of data which could result in charges from your carrier. We recommend that you utilize an unlimited data plan or connect to a Wi-Fi network when installing or updating this product. Please contact your carrier for assistance with your data plan or with utilizing a Wi-Fi connection.

The Lexicomp On-Hand software requires HP webOS 3.0.0 or later. To verify you have a compatible version, tap on LAUNCHER > SETTINGS > DEVICE INFO. On this screen you should see your version number. If you have an earlier version, please access the SYSTEM UPDATES icon to update your operating system.

To ensure your device meets compatibility requirements, please visit: http://webstore.lexi.com/popups/compatibility/popup.html.

### **\*\*\*Installation\*\*\***

1. Ensure you have a strong Wi-Fi or cellular connection.

- 2. Tap LAUNCHER > DOWNLOADS > HP APP CATALOG on your device.
- 3. Tap on SEARCH and search for 'Lexicomp'.
- 4. Tap on FREE to install the application.
- 5. After the download is complete, tap the LAUNCH button.

#### **\*\*\*Activation\*\*\***

1. If opening the application for the first time, please read and accept the license agreement.

2. Enter your registration information and tap REGISTER.

3. Tap on Enter Product Code when message appears.

4. An "Enter Product Code" message will be displayed. Tap OK to this message.

5. Enter the product code (see above) and tap DONE. A "Successful Activation" message will be displayed. Tap OK to this message.

#### **\*\*\*Updating\*\*\***

1. Before you can begin accessing your subscription, the databases need to be downloaded.

2. Place check marks next to the databases you wish to install, or press the SELECT ALL button and then tap UPDATE.

3. After the update is complete, tap the HOME button.

4. Select a database and begin accessing your Lexicomp On-Hand subscription.

#### **\*\*\*Renewing Customers\*\*\***

1. Tap on the 'Lexicomp' application on your device.

- 2. Tap the UPDATE button.
- 3. Tap on ADD PRODUCT.

4. Enter the product code (see above) and tap DONE. A "Successful Activation" message will be displayed. Tap OK to this message.